## Intro to Google Maps

## What is Google Maps?

- A free online map that you can access on a web browser or on a mobile device.
- With Google maps, you can find information about local businesses, get live directions based on your location, and even get updates for public transportation.

\*\*You do not need a Google account to use Google Maps, but having a google account allows you to save locations and routes.

## **Basics of Google Maps**

1) Open the Google Maps App (Icon with multicolored pin)

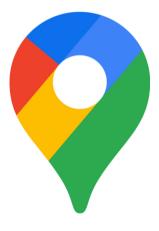

\*\* If you do not have the google maps app and need to download it, you can refer to the "How to download an App" handout from last week. 2) When it opens, you will see a map with your current location indicated by a blue dot.

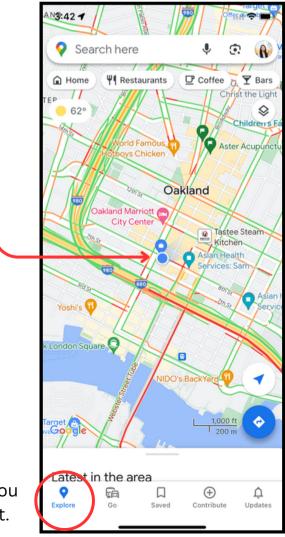

\*\*If you do not see this map, make sure you click the "**Explore**" tab on the bottom left.

3) You can explore the map with some of the following functions:

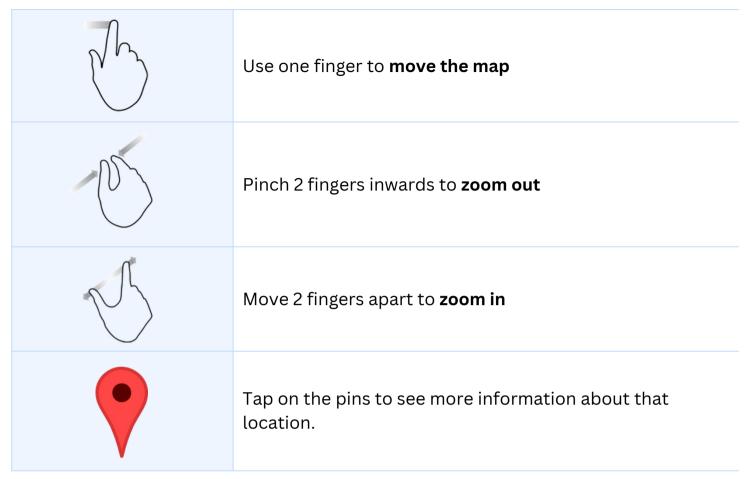

4) Type a location or address in the search bar at the top, and click on your desired location in the drop-down menu

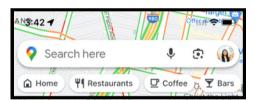

5) After the location appears on the map, drag the page upward to see more information such as business hours, phone number, reviews, etc.

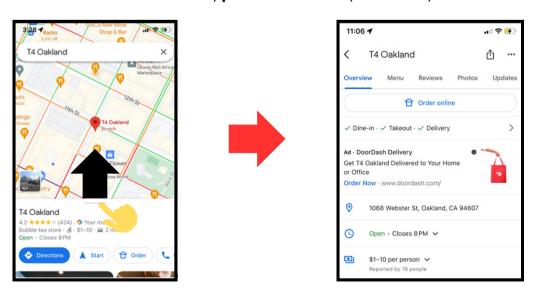

[Practice: Try searching for your favorite restaurant and find their business hours]

## Planning your travel route with Google Maps

1) Search the location you want to go to (either the name or the address)

[Practice: search for the AHS Kiang Medical Center]

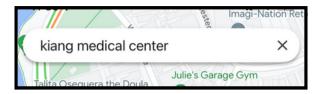

2) When the location appears, click the blue button that says "Directions"

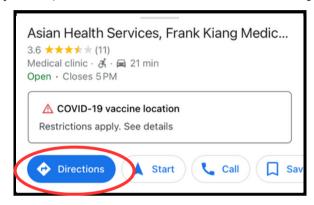

3) After a route appears you can choose an icon from the top bar to indicate your mode of transportation (Car, Bus, Walking, Train, etc.).

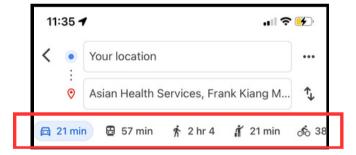

[Practice: click on the bus icon to practice finding bus lines and live updates]

4) After choosing the bus option, multiple route options will appear.

The first option on the list is the "recommended route" and is the most time-efficient and cost-effective. Click on the recommended route for the step-by-step directions, and live bus-line updates.

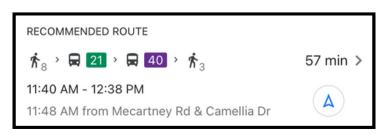

5) After choosing a route to follow, the step-by-step overview will appear. See below to learn how to read it:

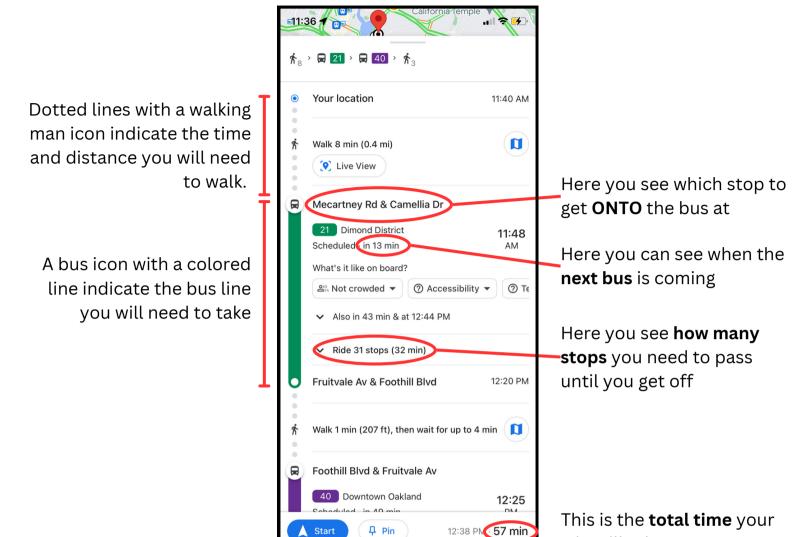

6) When you are ready to go, click the blue "Start" button.

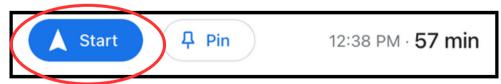

As you travel along your route, the map will remind you of the next step, and even adjust the route if you make a wrong turn!

Your location will now be indicated by a blue arrow:

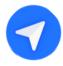

trip will take